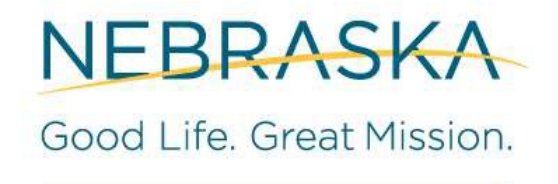

DEPT. OF HEALTH AND HUMAN SERVICES

# **Provider Toolkit for the Netsmart Mobile Caregiver+ Electronic Visit Verification (EVV) System**

A guide for using the Netsmart Mobile Caregiver+ Administrator Console, Mobile Application, and Claims Console for Medicaid providers, as well as other helpful EVV information.

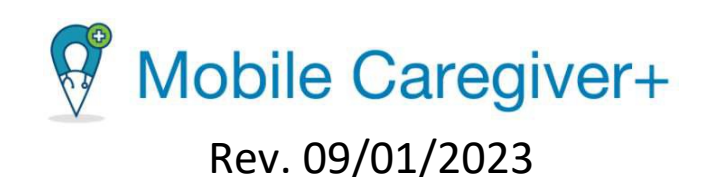

# Table of Contents

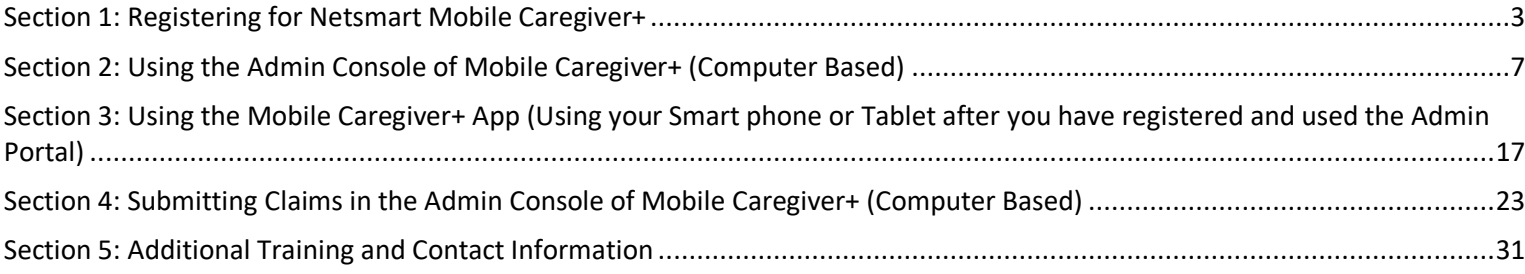

## **Section 1: Registering for Netsmart Mobile Caregiver+**

You must register for Mobile Caregiver+ using your computer before you can proceed with using the Mobile Caregiver+ system on both your computer and through the mobile application.

To register:

- 1. Go to <https://4tellus.com/ne-dhhs>
- 2. Click on EVV Registration:

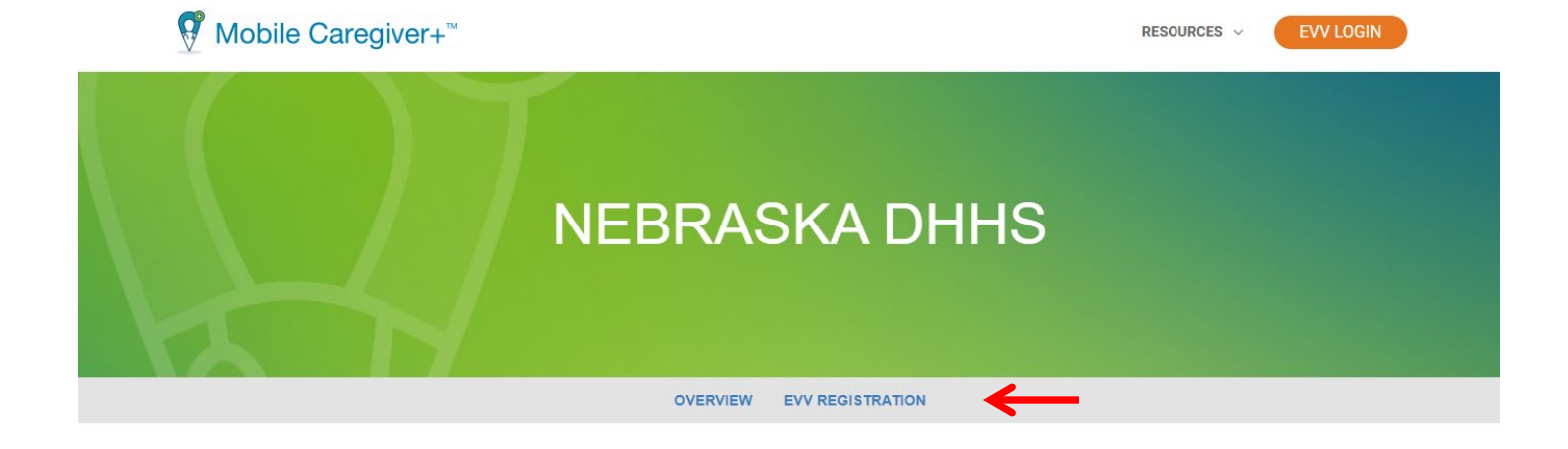

### NEBRASKA DEPARTMENT OF **HEALTH AND HUMAN SERVICES**

Nebraska Department of Health and Human Services (DHHS) has selected Mobile Caregiver+ to launch electronic visit verification (EVV) in Nebraska. Mobile Caregiver+ is a national EVV company that has successfully launched EVV with multiple states, managed care organizations, and thousands of providers. DHHS will be implementing an EVV system this year.

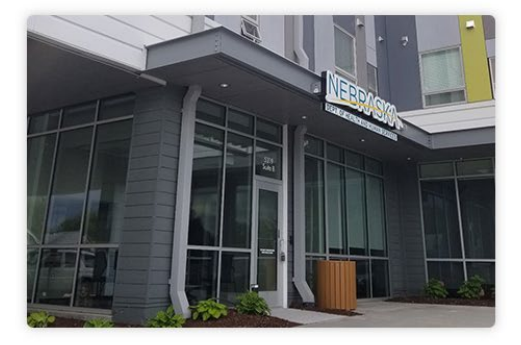

- 3. Complete the information in the EVV Self-Registration box:
- 4.

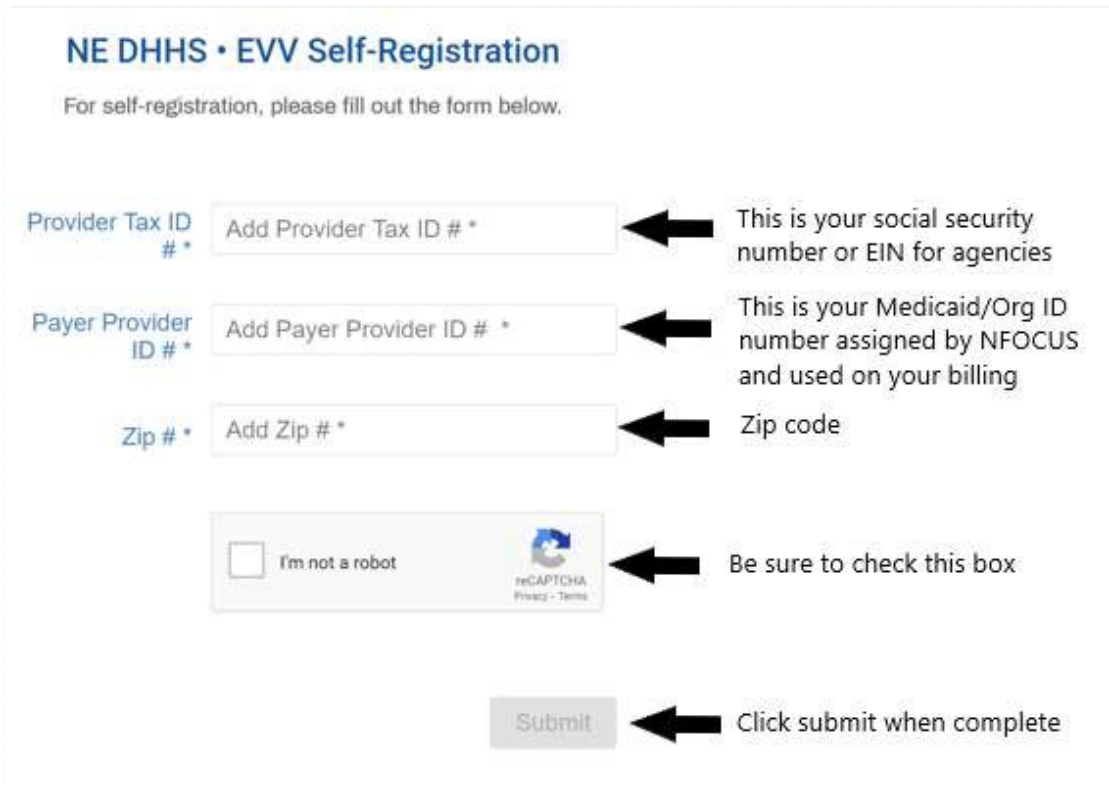

If you are unsure of your Medicaid/Org ID number to complete the payer provider ID# box, look at your paper service authorization and it is the number identified to theright of the words: PROVIDER ID.

Note: If you have more than one Medicaid Provider ID number, you will need to do one of the following:

- If you have more than 1 provider number and you bill both, you will need to register separately for each one.
- If you use the same Email address when registering for both, you will have 1 account that you can toggle between the 2 providers
- If you use a different Email address when registering, you will have multiple accounts. You would have to log in to the account you were doing services for and then log out and log into the other account when you do services. You wouldmost likely have multiple different usernames.
	- o You can contact Netsmart and ask them to combine the accounts so you can have 1 login and just toggle between them.
- If you have more than 1 provider number but you only bill to 1. That is thenumber that you will need to use for registering.

5. You will then see a screen to enter your information. Enter your information as it appears on your Medicaid Provider Agreement (this is the same information you entered in Maximus). You must provide your email address as this is where Netsmart will send your Username and Temporary Password.

# **Example of Completed Information**

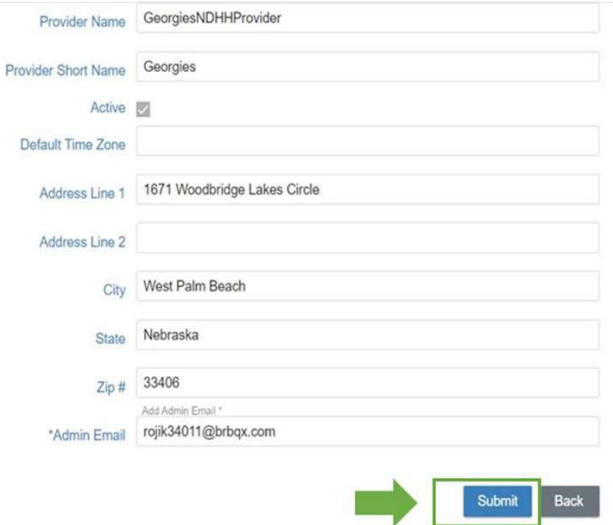

6. Now that you have submitted your information to Netsmart through the above registration steps, Netsmart will email you an invitation/link that will have your Username and Temporary Password. You may need to check your spam folder forthe email, but the email will look like this:

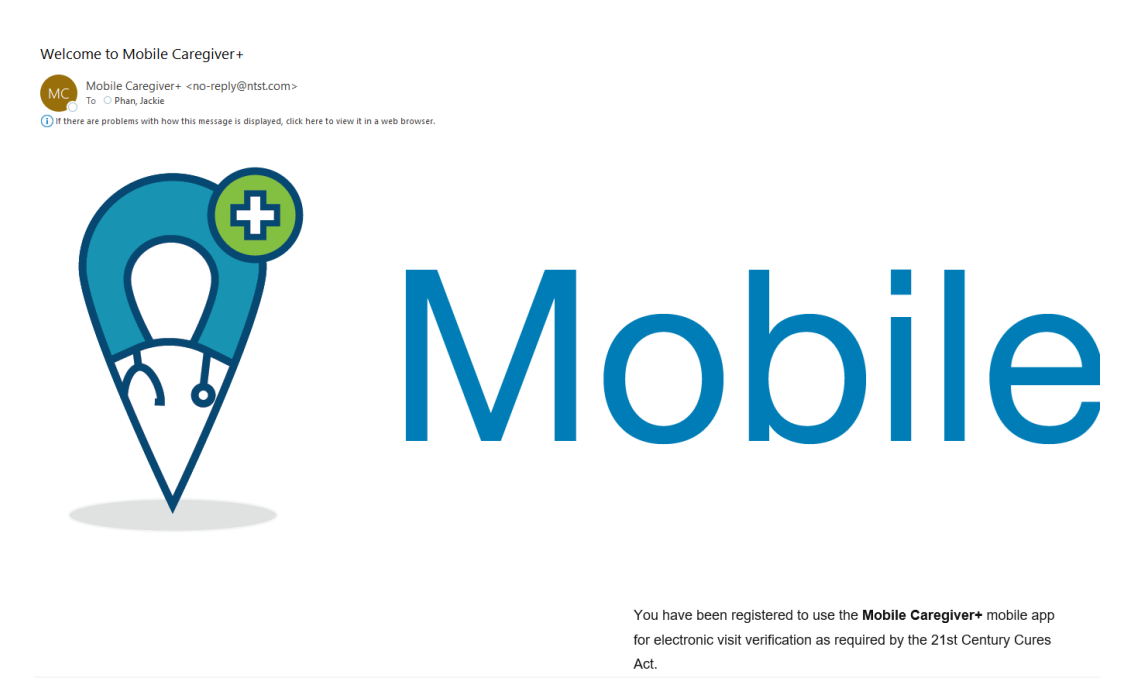

**You have 36 hours to activate your account**, from the time the email is sent until the invitation expires. If the invitation expires, you will have to call the Netsmart customer service center to request a new email.

**The first time you login, you will set your Permanent Password**. Be sure to save your username and password for future reference in a safe and confidential way.

There are two different "roles" that you will be assigned:

- **Admin role**, where you will schedule your visits and submit billing. This Admin role is accessible through a computer. Think of this as what you need to do to operate your business and complete necessary paperwork.
- **Caregiver/Provider role**, where you will clock in and out when providing services. The Caregiver/Provider role is accessible through your smart phone or tablet, while using the Mobile Caregiver+ app. Think of this as what to do when providing the care.

## **Section 2: Using the Admin Console of Mobile Caregiver+ (Computer Based)**

1. Go to https://4tellus.com/resources/

\*\*\*It is recommended to use Google Chrome or Microsoft Edge for your web browser when using the Admin Console

2. Click **EVV LOGIN** in the upper right-hand corner:

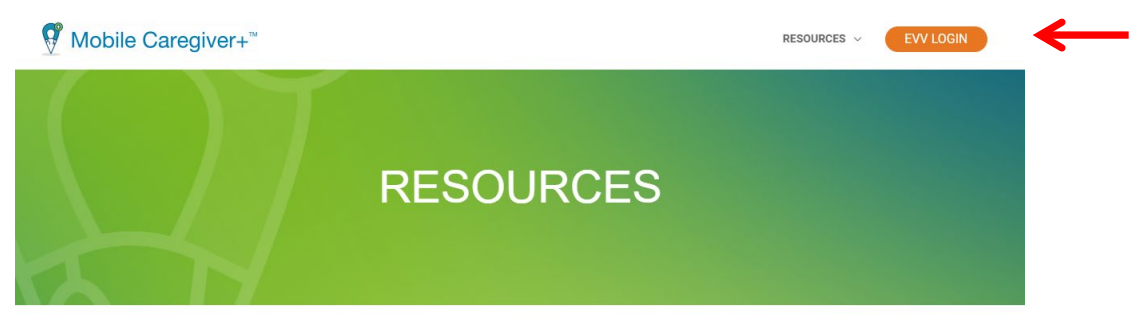

#### EVV AGGREGATOR AND STATUS

Visit this page for links to all your client resources, including training webinars, user guides, and state-specific information.

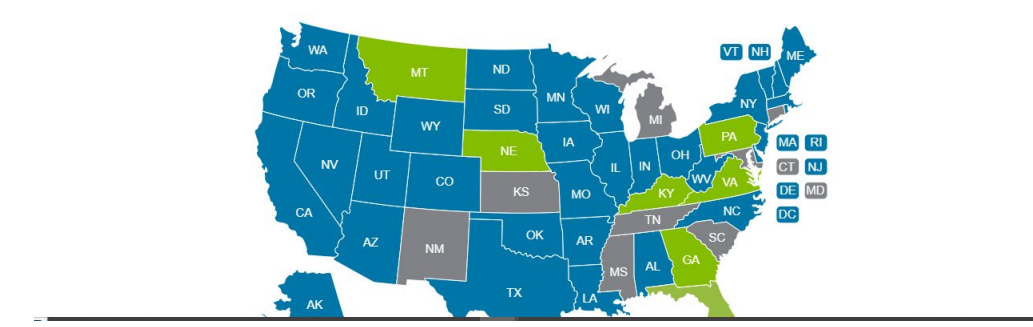

- 3. Alternatively, you can also click on this link: [https://www.ntst.com/lp/tellus-landing-page](http://www.ntst.com/lp/tellus-landing-page)
	- Click on [EVV PROVIDER LOGIN](https://evv-dashboard.4tellus.net/login) both methods will lead you to the login page!

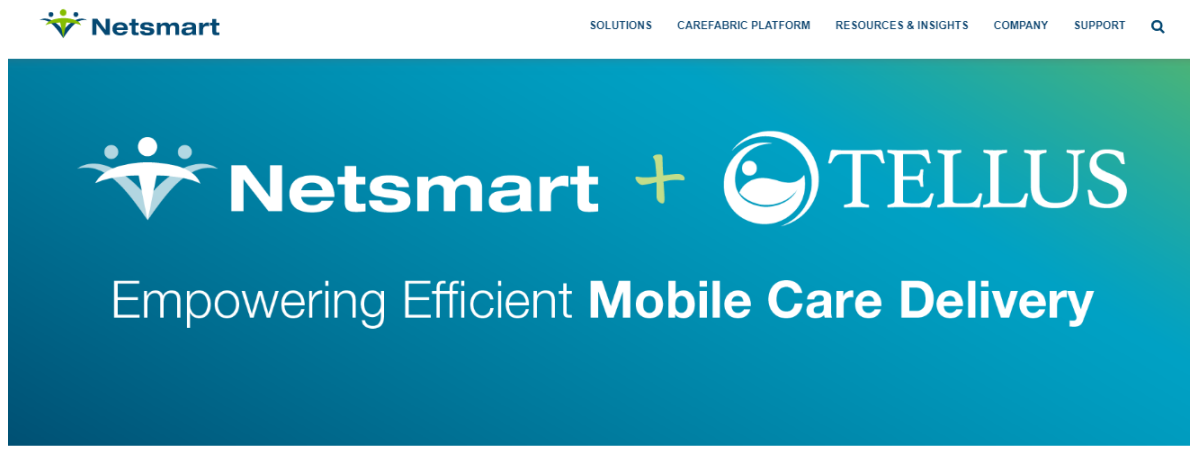

#### TELLUS IS NOW A PART OF NETSMART

Since joining Netsmart in Oct. 2020, the Tellus EVV solution has continued to provide industry leading solutions for providers, health plans and states. The solution, now known as Mobile Caregiver+, enables providers to efficiently capture EVV data at the point of care and seamlessly manage the claims process with their state or Managed Care Organization (MCO). For payers it offers a comprehensive view into their provider network and population, including visibility to missed visits, provider adoption, claims status and more to manage utilization and reduce fraud, waste and abuse.

Click here to read the news release.

Resources for current clients:

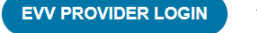

To access training resources, user guides and other user information click here.

Download the latest version of the mobile app:

Apple users click here

Android users click here

4. The Mobile Caregiver+ login box opens, and you will **enter your Username and Password** that you set up during registration and click **Login**:

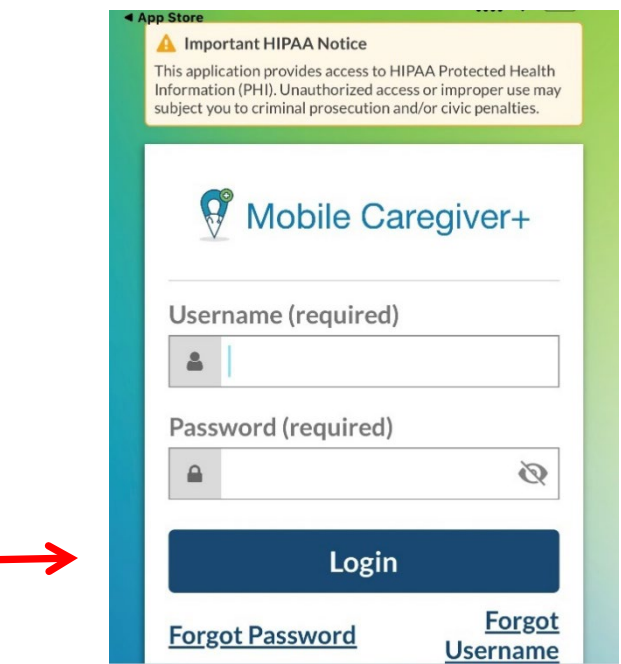

*Note: If you forgot your password, click Forgot Password. You will receive an email with a temporary link that will allow you to log in and change your password*.

5. You will now see the Dashboard of the Mobile Caregiver+ Provider Portal; you can use the Main Menu to access the Dashboard and other features and functions of the Mobile Caregiver+ Provider Portal.

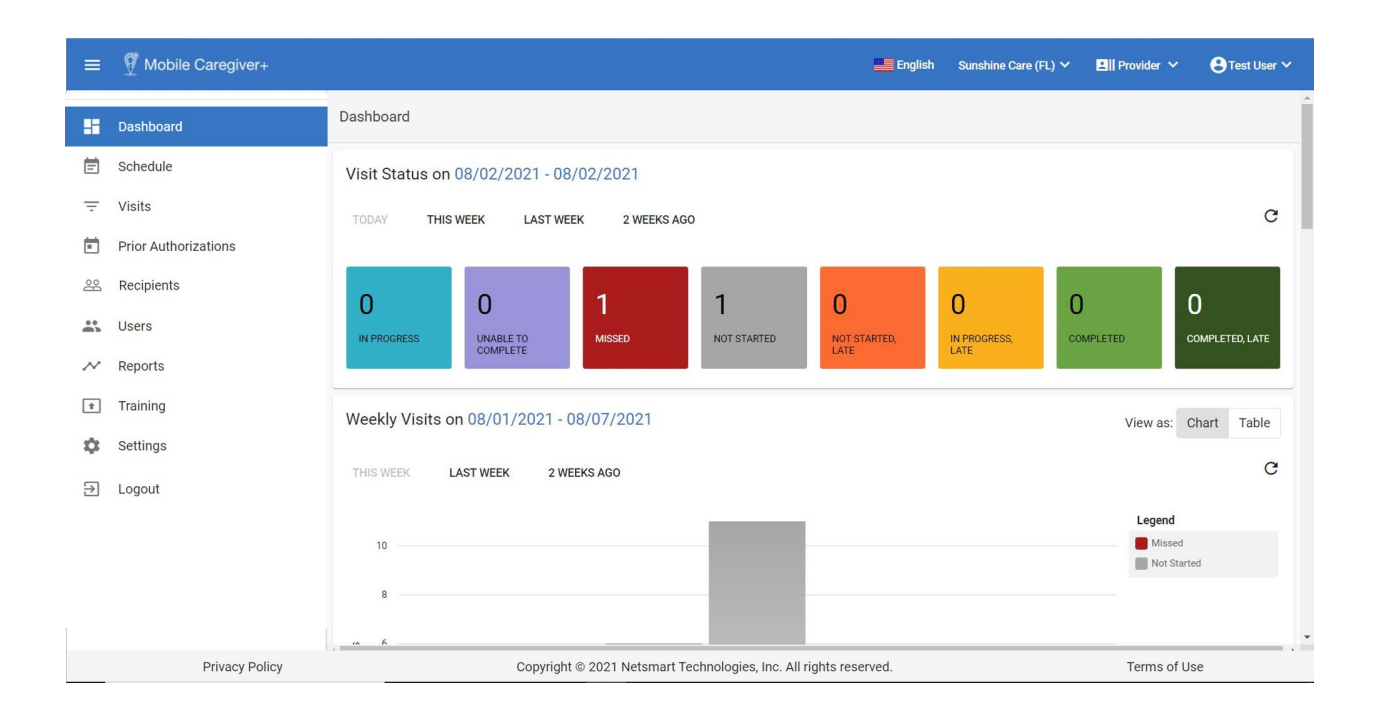

6. You can schedule your visits with participants you have Service Authorizations for by clicking on Visits or Schedule:

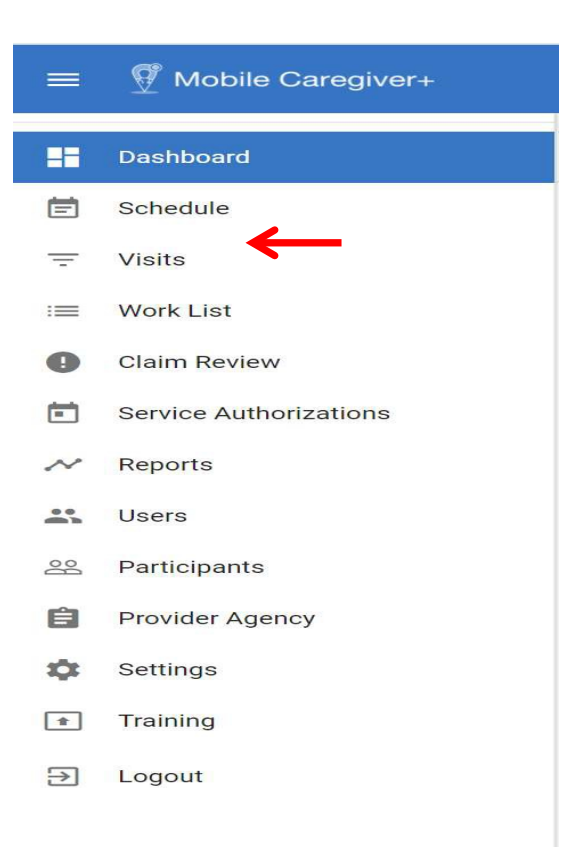

7. Click the "add visit" icon (**plus sign**) circled at the top right-hand corner:

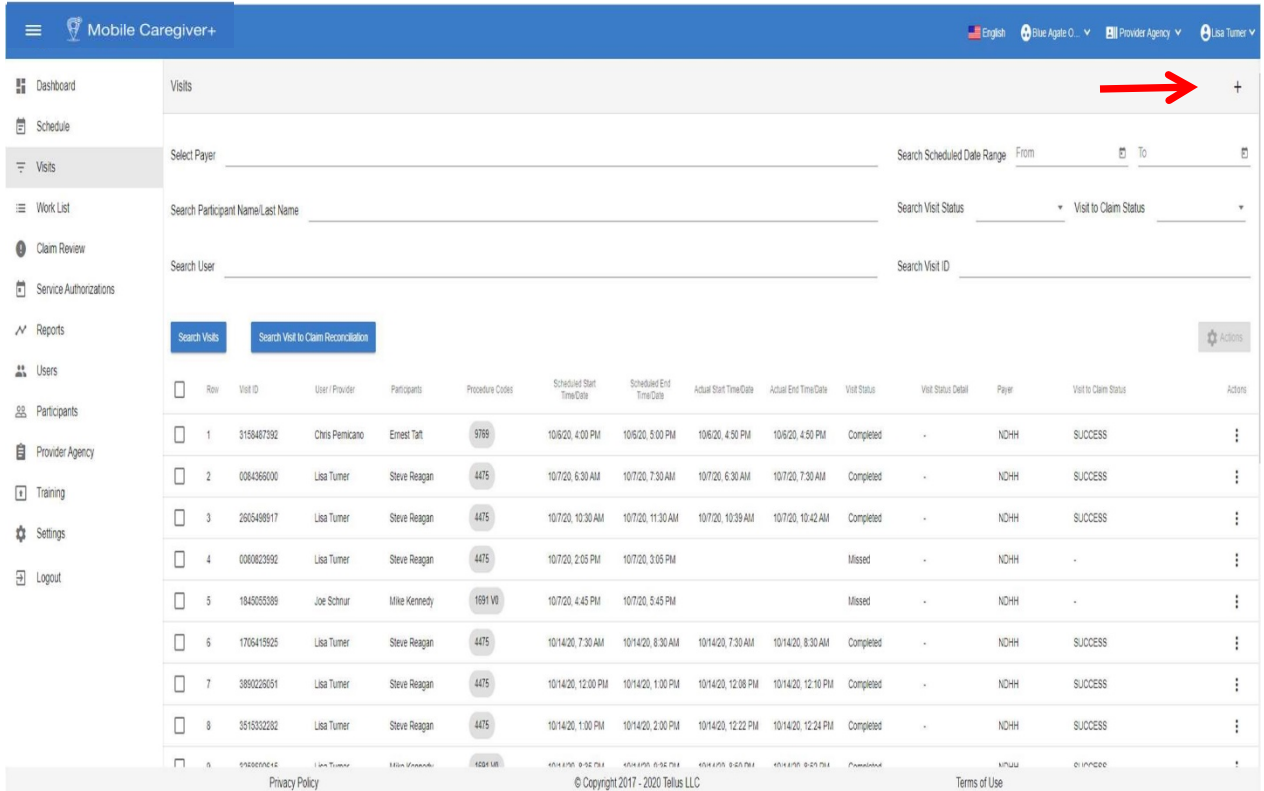

8. Complete each numbered section in the "Add new visit" section:

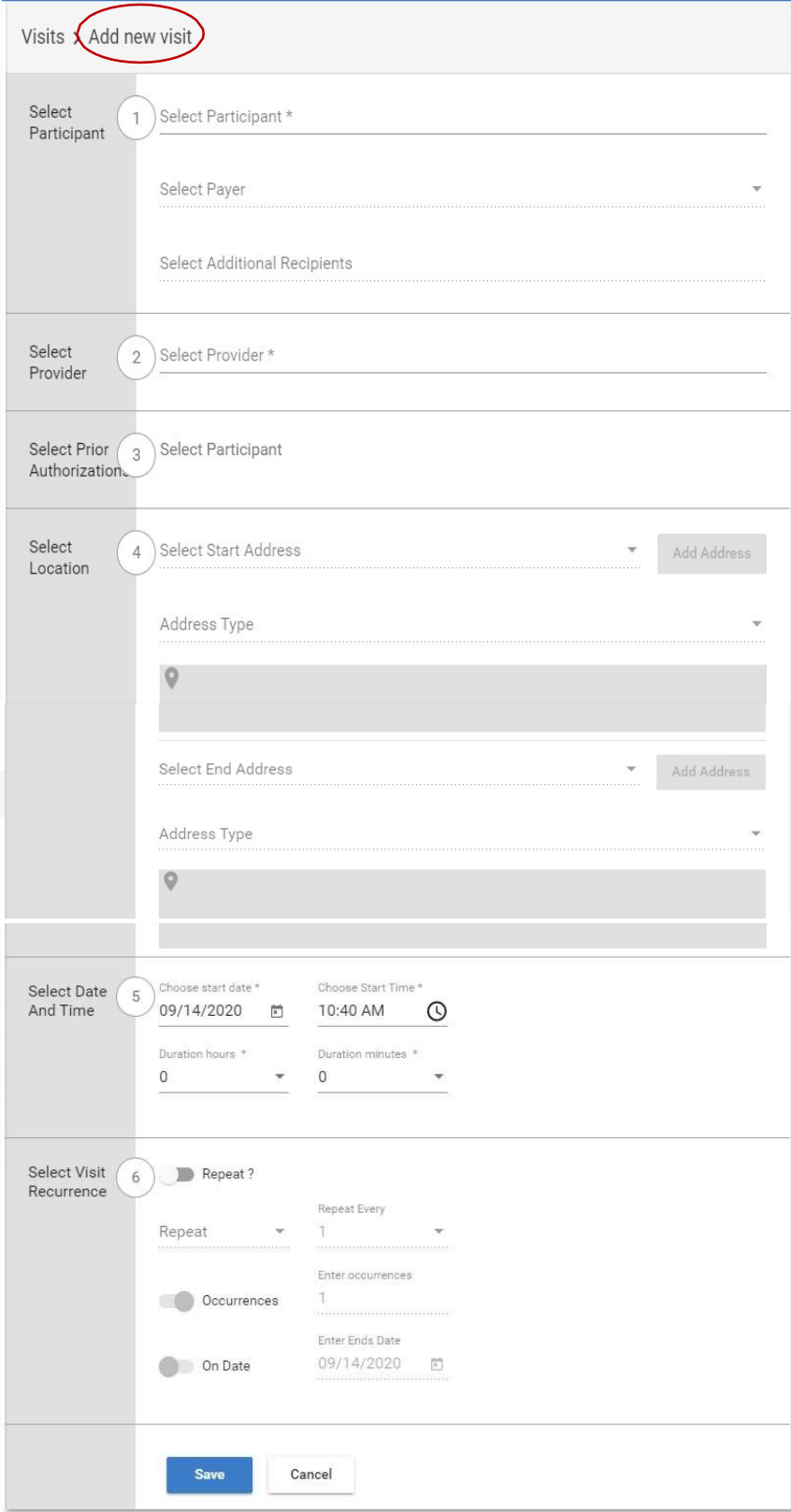

13

- When it asks for the diagnosis code in section 1 when entering the participant information, you will always use **R69**
- To Select Prior Authorization 3, please make sure you check that the auth you have selected is the right auth. Look at the start and end date of the auth. Review the rate on the auth. CHECK AND DOUBLE CHECK THE AUTH after you selected it to ensure itis an active auth.

**WARNING: If you selected the wrong auth, your claims will not be matched to get paid.**

- If the visit is starting or ending somewhere other than default address being displayed, click on the default address to select a different address that was previously added to Recipient's Mobile Caregiver+ profile or you can add a new address by clicking on the blue command button labeled Add Address. Ensure you enter the correct address in section 4 (Select Location) to reflect where the visit will actually start and end, so you don't get an error message indicating that the visit did not start or end at the scheduled location.
- You can clock in up to 2 hours before or after the scheduled start time without receiving an error.
- **If you have a regular schedule, consider Select Visit Reoccurrence 6**. This will allow you to schedule the information you entered in the previous sections on more than oneday**.**
	- **For Independent providers, RECURRING VISIT SHOULD NOT BE SCHEDULE FOR MORE THAN ONE MONTH. For Agencies, RECURRING VISIT SHOULD NOT BE SCHEDULE FOR MORE THAN THREE MONTHS.**

Be sure to click **SAVE** at the end. Now you can click Schedule under the main menu, and you will see the visit(s) that you have scheduled between yourself and your participant. You can now schedule additional visits for this participant or additional participants, following the same steps you used above.

• If you are unsure how to read your clients SNA or have questions about how to schedule visits, please contact your resource developer (RD) worker.

**9.** Where to locate your Service Authorization and how it looks like electronically in

Netsmart Mobile Caregiver+

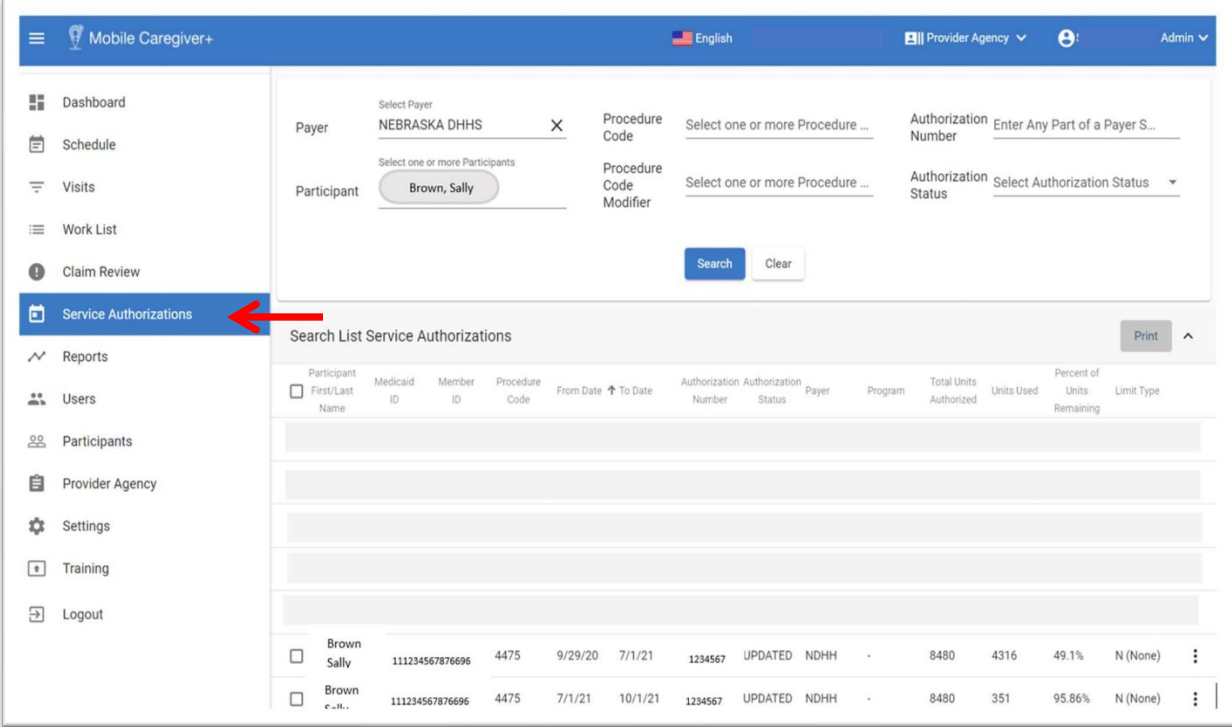

- Service Authorization Status: UPDATED Print Insurance / Payer<br>NDHH: NEBRASKA DHHS **Billing Provider** Program End Date<br>7/1/21 Authorization Number Start Date Warning all providers!  $9/29/20$ If Modifier 1-4 Procedure Codes Description you have no more Procedure Codes<br>4475 PERSONAL ASSISTANCE units, your claims will Total Units Authorized Units Used Units Remail 8480 4316 Percent of Units Remaining Billing Rate Per Unit  $49.1\%$  . \$24 Participant First/Last Name Participant ID Date of Birth Sally Brown Authorized Provider Type Referring Physician First / Last Name Referring Physician ID Referring Physician NPI Taxonomy Case Manager First/Last Name Case Manager ID Limit Type Limit Details Unit Type Sun Mon Tue Wed Thu Fri Sat NONE  $\hat{\mathbf{q}}$ Tasks **I BBKS<br>
SHAWING, WASH DISHES, MEAL PREPARATION (INCLUDES SPECIAL DIETARY NEEDS),<br>
ASSIST OWLOFF TOLET, SHOPPING FOR FOOD (PAS OWLY), OTHER, OTHER LUVING AREAS<br>
USED BY CLIENT (LWING ROOM B, HAIR GROOMING, DRESSING, CLEAN** Source System Batch ID Date Created NDHH NDHH-EBE9B26B-165A-4D63-AFA0-F58B6A912D5A 11/20/20 Created By Modified By Last Updated **PAYERINBOUNDPROCESS**  $7/3/21$ PAS PROVIDERS ALERT: If you do not see tasks here, alert your Resource Developer
- 10. Click on the most updated auth and it will expand to look like this: Review your auth carefully!

# **Section 3: Using the Mobile Caregiver+ App (Using your Smart phone or Tablet after you have registered and used the Admin Portal)**

1. Download the Tellus mobile app from the Google Play or Apple store on your smart phone or tablet.

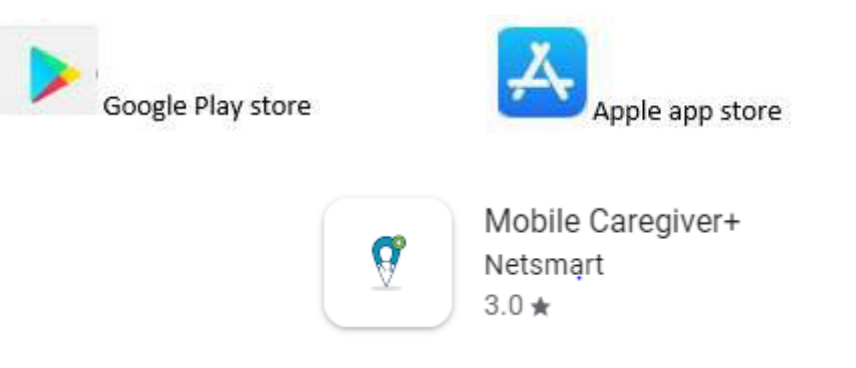

Make sure you select the one with a "+" sign at the end. If you select the wrong app, it will not work for Nebraska providers.

- 2. After installing the app, open it and use the same username and password that you used for the Admin Console.
	- **WARNING! DO NOT CREATE NEW USERNAME AND PASSWORD!!**

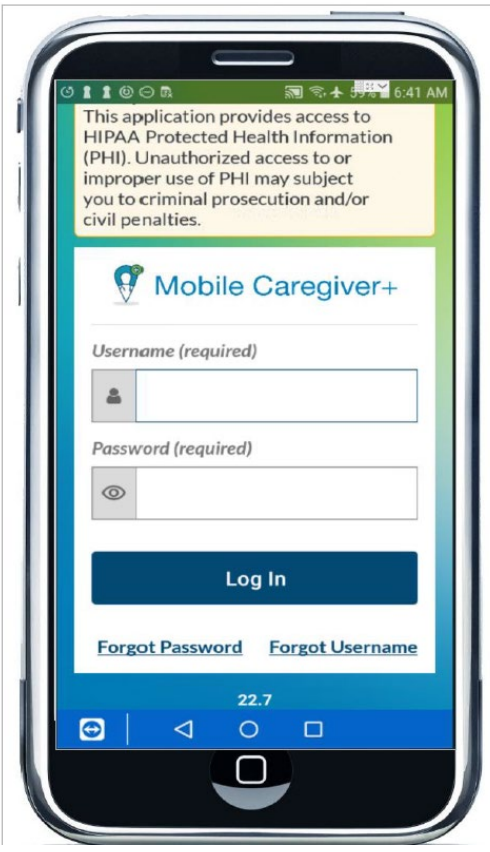

- Make sure you mark YES to allow the Mobile Caregiver+ app to access your locations via GPS to be compliant with EVV requirements. (For non-use of GPS, there is a 10% allowance for extenuating circumstances.)
- You will be asked to set a PIN or use fingerprint scanning to access the app easily while you are working.
- You can only schedule a visit in the Tellus EVV+ app if you have previously scheduled a visit with that participant and authorization in the Admin Portal (computer based).

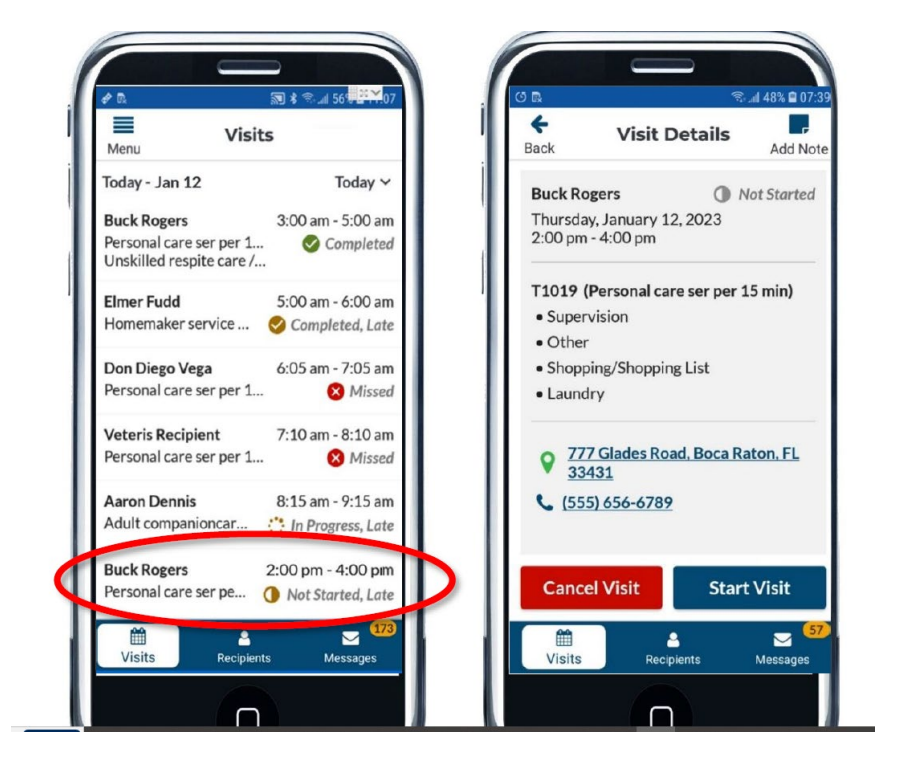

1. On the **Home Page**, tap the visit you want to start. The **Start Visit** page will open and tap "Start Visit." You have now clocked in and can set down your phone and focuson providing care to your participant.

2. When you are ready to clock out, scroll all the way down and tap "End Visit." A list of all authorized tasks will appear with all authorized tasks. Check any tasks that you did during that visit. Tap "Complete Check Out" to start the clock out process.

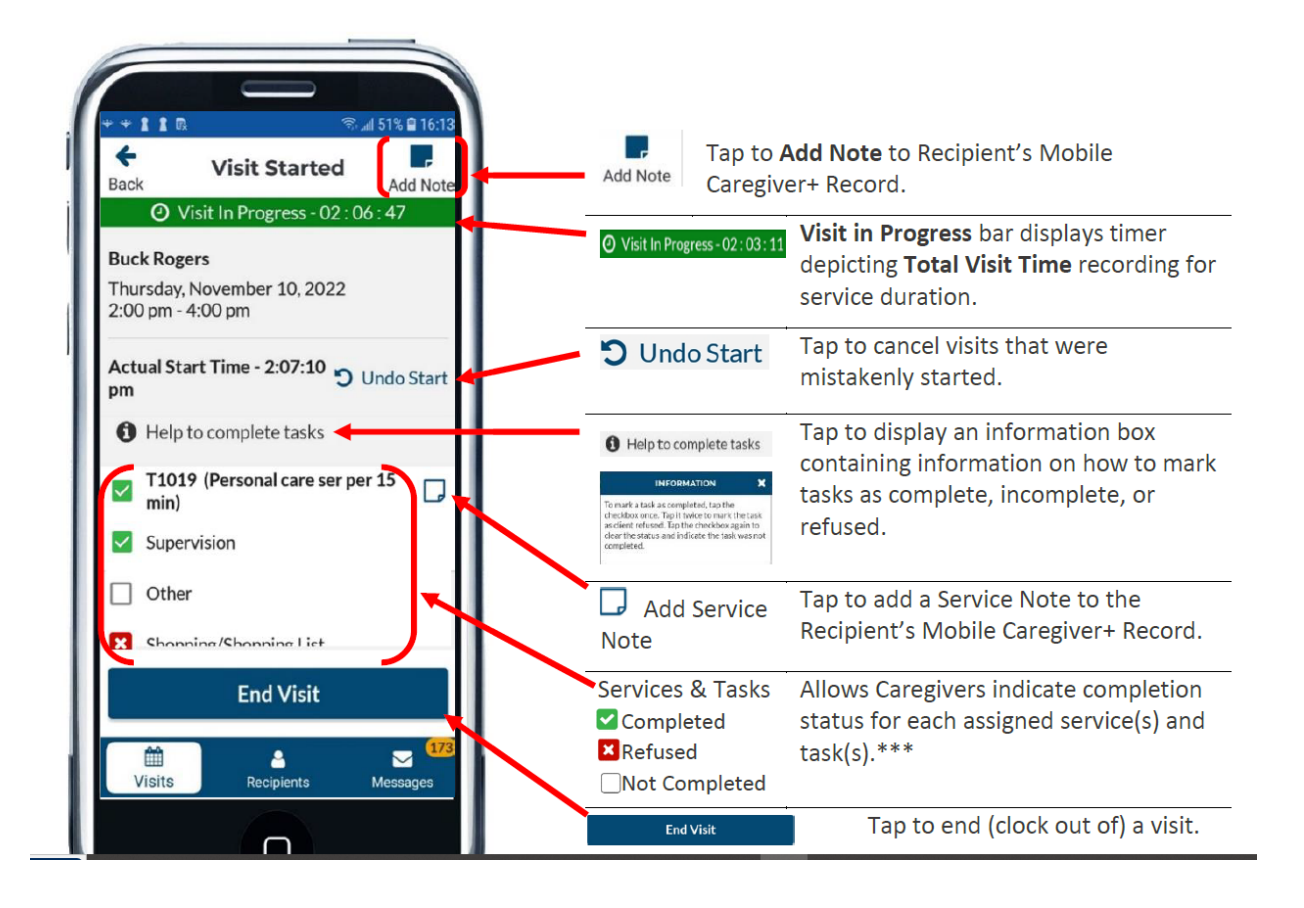

3. You will then be directed to a signature screen. You will need to select the role of the person who will sign in the recipient box (the recipient is the participant/client). This is where the participant or their available representative will sign. If you select anything besides **Recipient**, you will have to select the reason that the recipient is unable to sign. PAS providers who are also the guardian of the participant will need to consult with their resource development (RD) worker regarding second signature requirements.

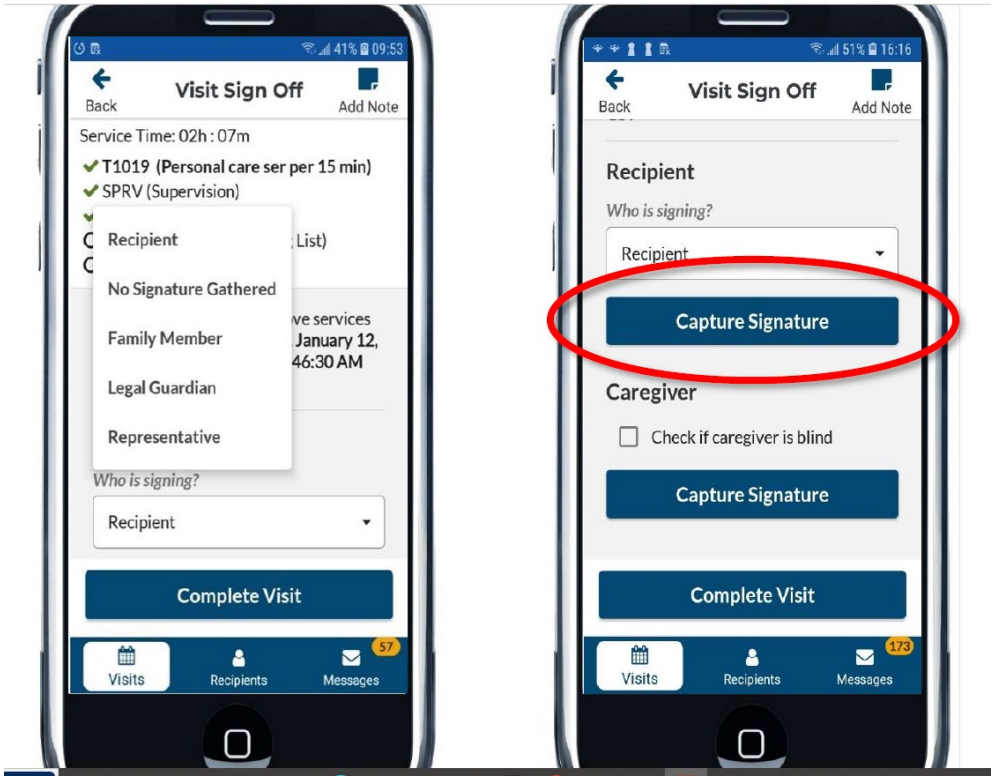

4. The recipient/approved signer will then sign the box with their finger or a stylus pen, and tap Accept Signature.

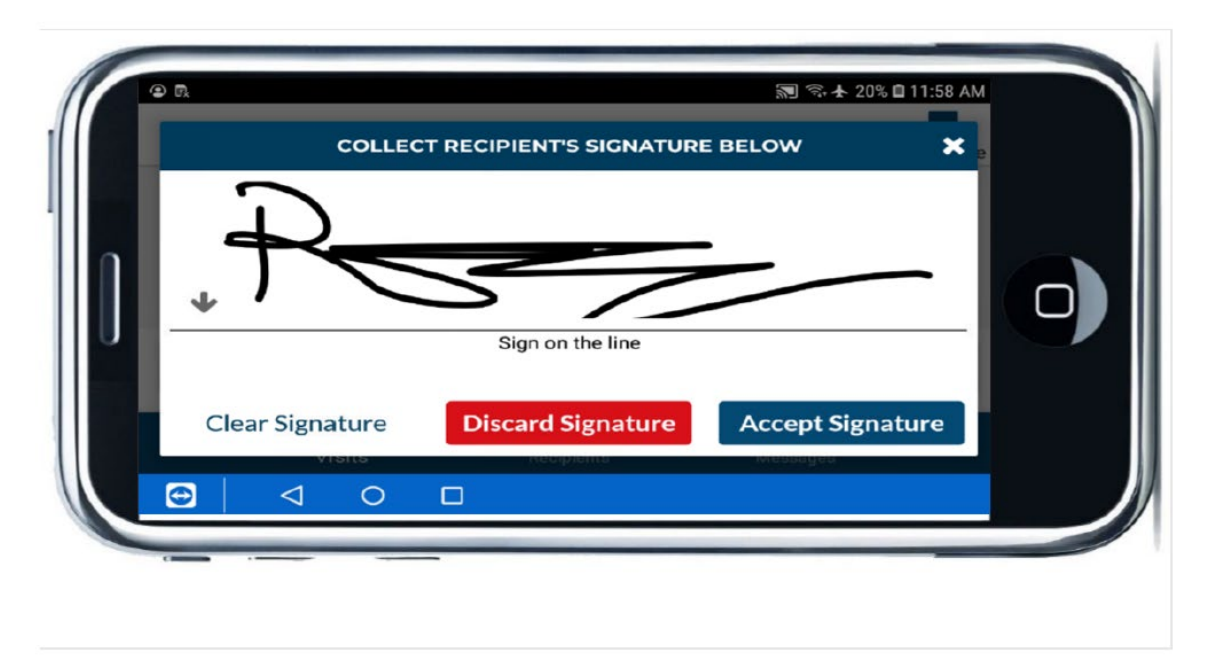

5. The provider signs in the caregiver box. Tap Accept Signature

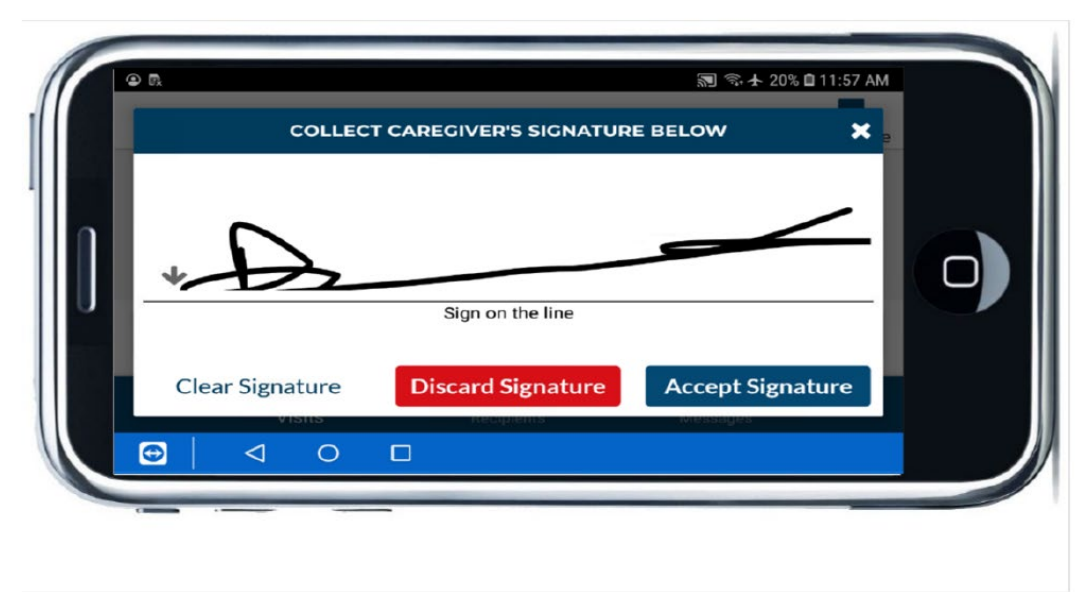

6. Click Complete Visit. A box will appear indicating that the visit is complete and successfully verified. You are now clocked out.

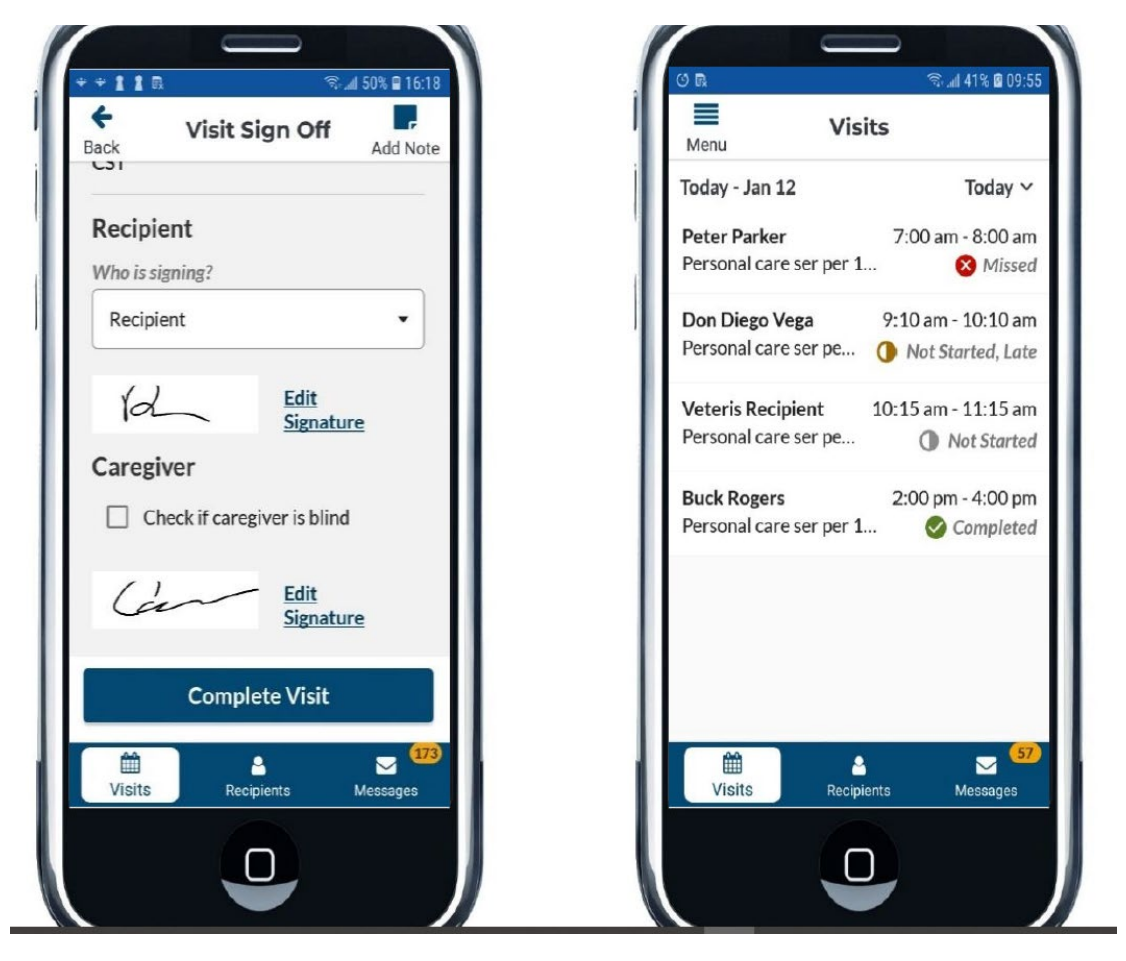

# **Section 4: Submitting Claims in the Admin Console of Mobile Caregiver+ (Computer Based)**

- 1. Login to the Netsmart Mobile Caregiver+ Admin Console (https://evv-dashboard.4tellus.net/auth/login) on a computer using the same username and password that you used previously.
- 2. You will see the EVV DASHBOARD VIEW. Click on the main menu:

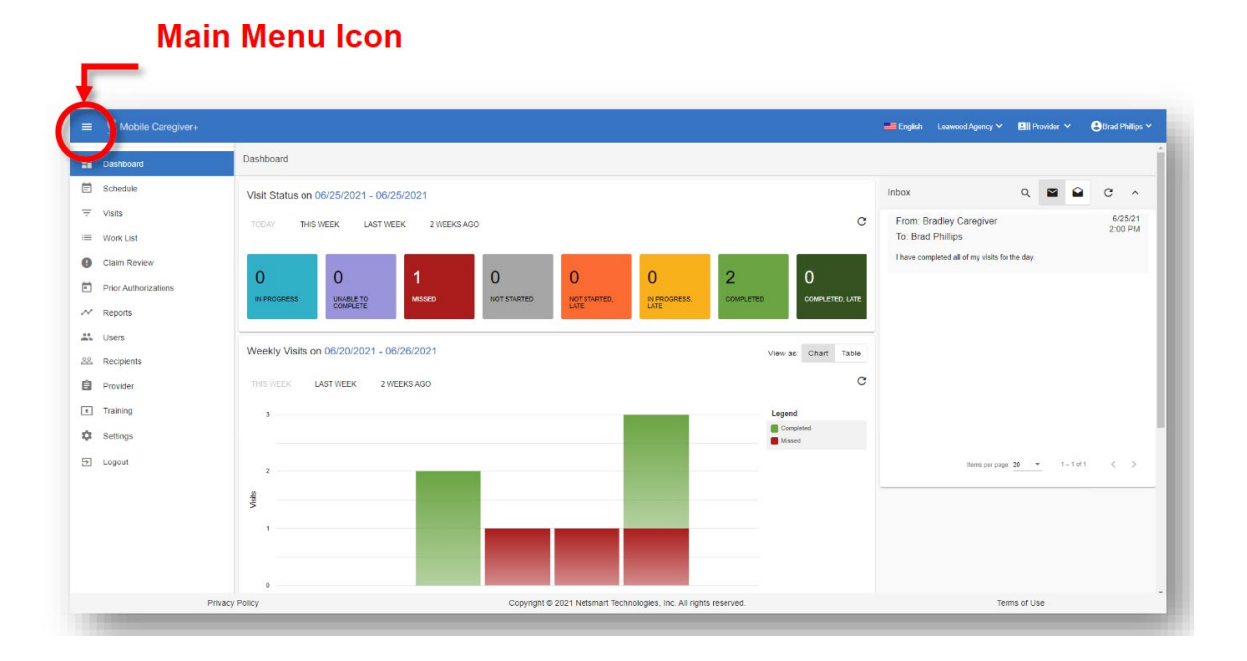

3. In the **Main Menu,** click on **Work List**:

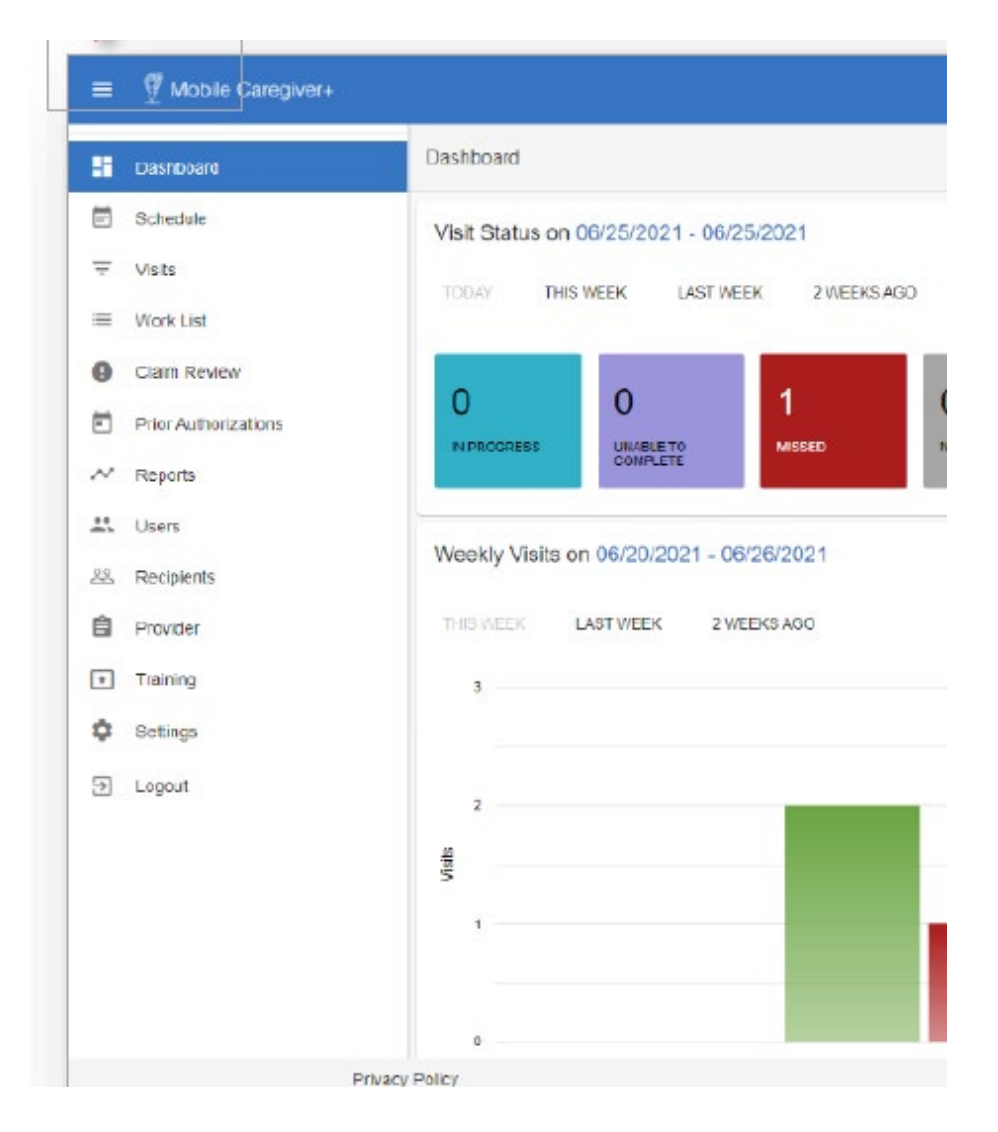

4. In the **Work List** you will see a list of billable services that were completed in visits from the EVV Mobile App. **Select all visits that you want "released" for payment**. The visit can only be released forpayment if it matches the service authorization and will be listed as **matched**. If the visit does not match the service authorization or has a critical error message, the visit will be listed as **unmatched**, and the error must be resolved before the claim will be listed as matched and can be released for payment.

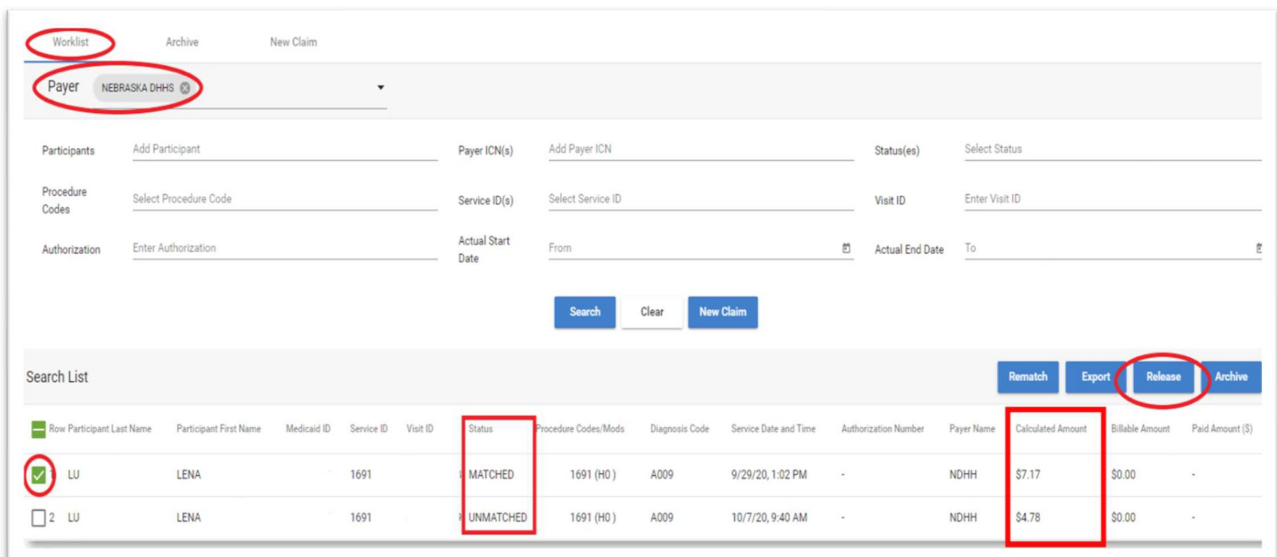

5. If the visit is in **matched** status and *the calculated amount is the correct expected pay forthe hour(s) worked*, check the box on the far left of that claim line, and the blue release buttons will become active. Select **release**, and the following box will appear indicating that the claim has been successfully released:

IMPORTANT NOTE ABOUT YOUR CLAIMS: All claims that occurred on one day for a client must be released at the same time.

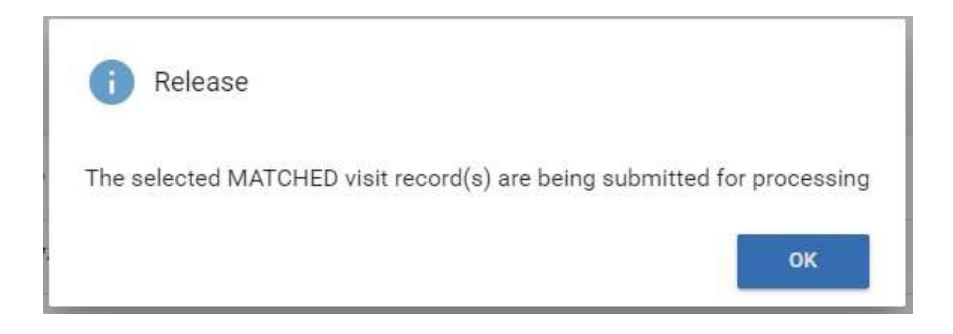

6. If the visit is in **unmatched** status, click on the claim you want to view, and a claim detail screen will open. Scroll through the claim details and see what needs corrections. **The fields with a pencil icon are fields you can edit**. If you get to the bottom of the claimdetail and there are **blue exclamation mark(s),** there is an error that needs to be addressed by clicking on the exclamation mark:

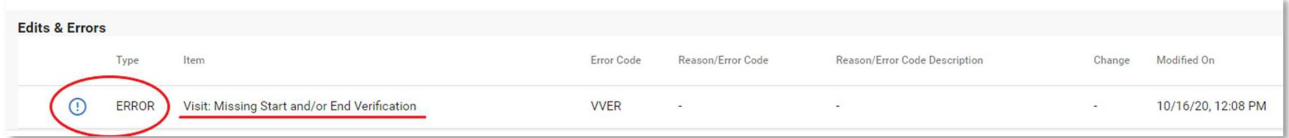

7. After you have clicked on the blue exclamation mark, and the **Edit Error** box will appear: MAKE SURE YOU ADJUST ALL THE ERRORS AND CAREFULLY REVIEW YOURADJUSTMENTS! ALL ADJUSTMENTS MADE MUST BE TRUE AND ACCURATE!

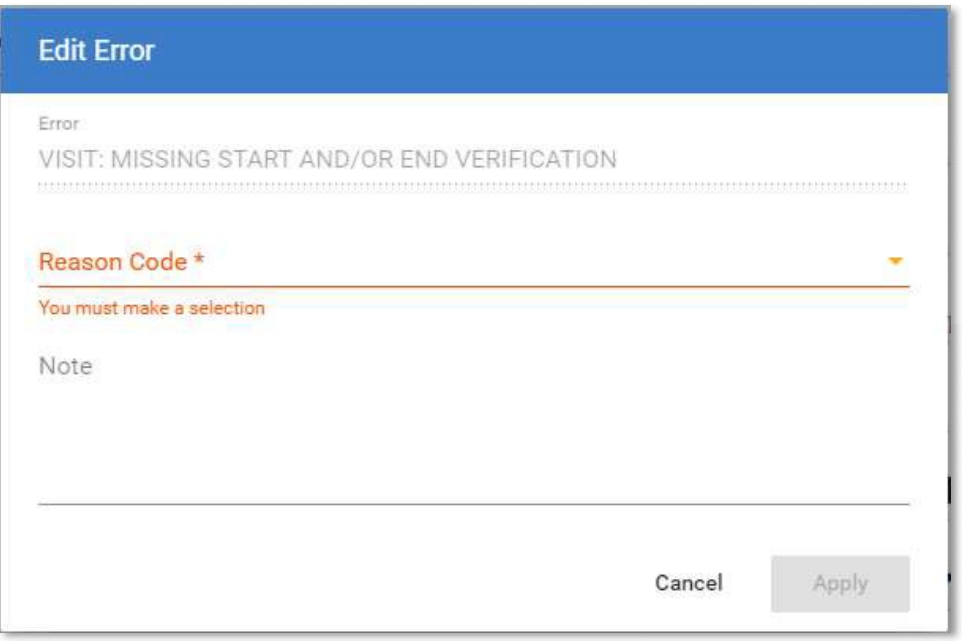

8. Select the **Reason Code** from the drop-down list and a **Note** explaining why the error occurred, then the **blue apply button** will be enabled for you to select:

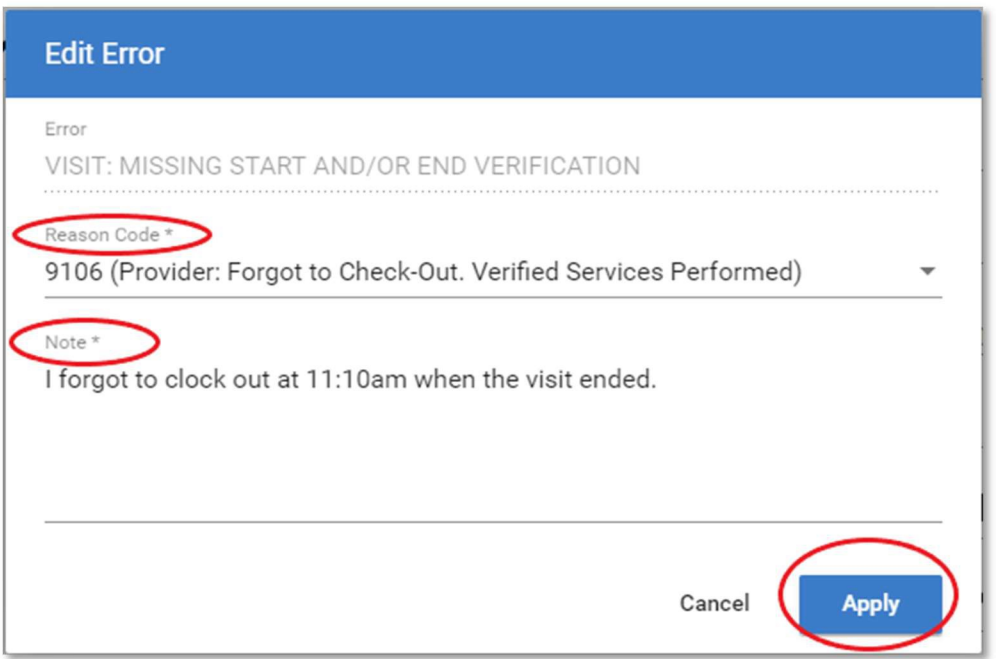

9. After you have corrected the unmatched claim and it's now showing as matched, followthe directions in step 5 for submitting a matched claim.

10. You can use the Claim Review option to view claims as they go through claims processing:

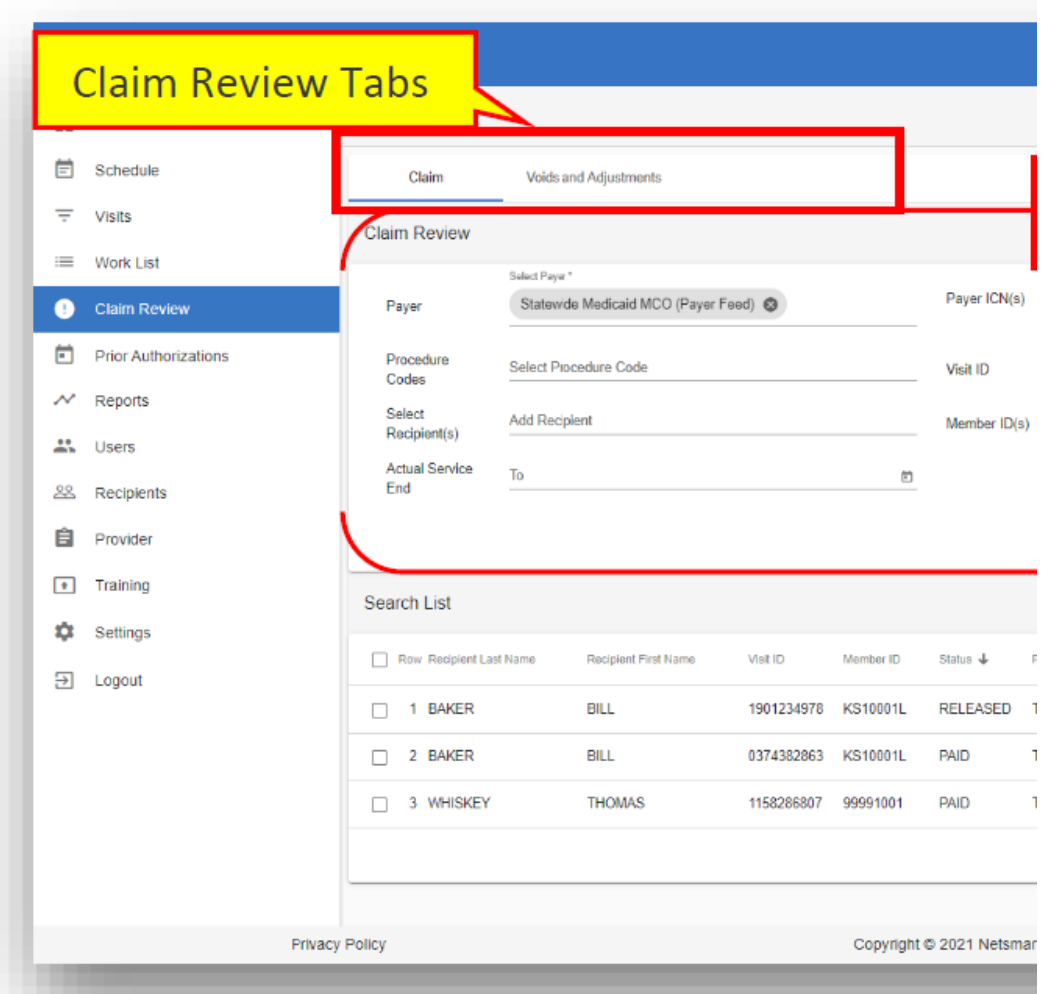

The following terms used in the Claim Review indicate where your claim is at in processing:

• **Released:**

The provider has released the claim for the visit (see step #4) and has given permission for Netsmart to send the claim to DHHS for payment or denial.

#### • **Submitted:**

The visit has been "Submitted for Payment" to DHHS; this statuswill change to "Accepted" or "Rejected" when it has been received byDHHS.

#### • **Accepted:**

The claim has been accepted (approved) by DHHS and will be processed for payment.

#### • **Rejected:**

The claim was rejected (denied) by DHHS and payment will notbe issued until errors are corrected.

- 11. Claims should be released by the provider by 11:59 pm CST each Monday for processing that week. Claims can be released at any frequency but must be within 90 days of the date of service.
- 12. Please note that any payment amount that Netsmart displays does not include any required deductions (FICA, overpayments, etc.). Please consult your Explanation of Payment (EOP) to see a more detailed explanation of your payment.

# **Section 5: Additional Training and Contact Information**

- 1. For additional information, visit the EVV webpage at: <https://dhhs.ne.gov/Pages/Electronic-Visit-Verification.aspx>
- 2. For additional training, go to [https://www.4tellus.com/resources/](http://www.4tellus.com/resources/)

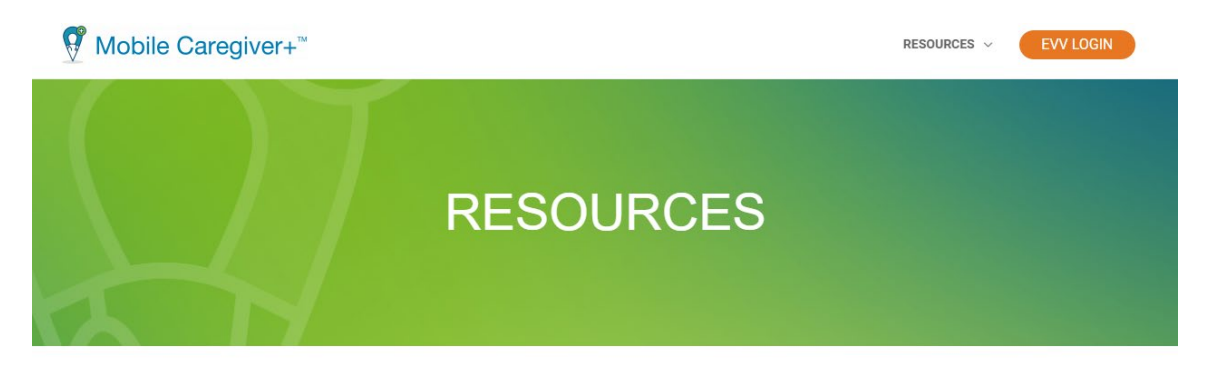

### **EVV AGGREGATOR AND STATUS**

Visit this page for links to all your client resources, including training webinars, user guides, and state-specific information.

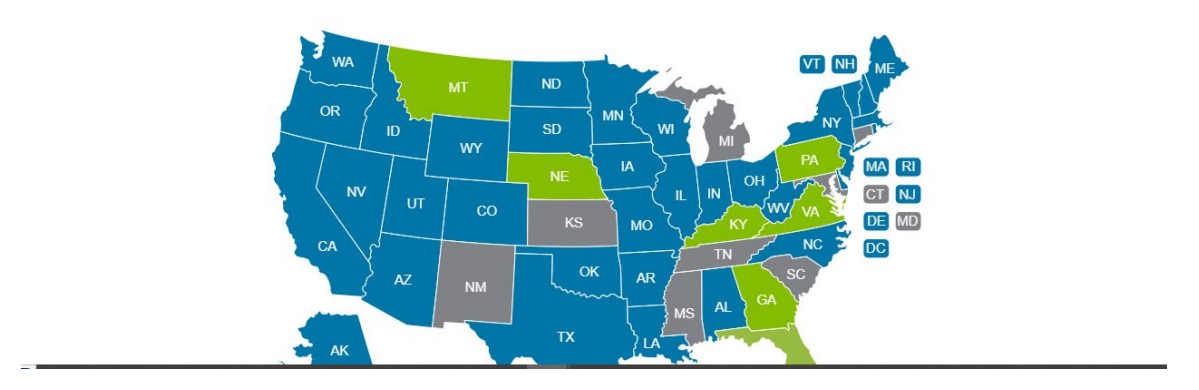

3. To open ticket for system issues: Click on OPEN SUPPORT TICKET

#### **OPEN SUPPORT TICKET**

You will need to create a support ticket account to track your ticket status: <https://netsmartcares.force.com/s/login/>

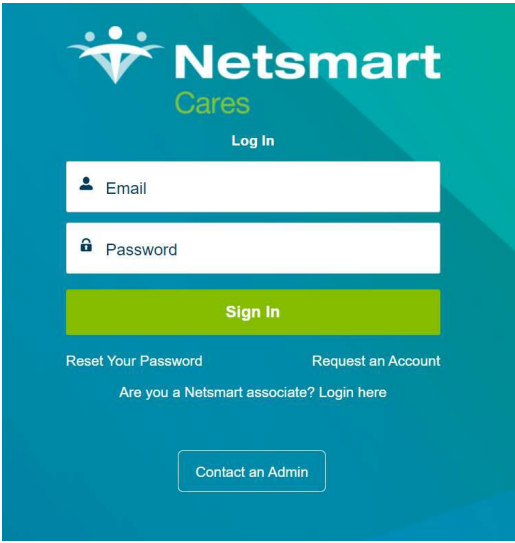

To learn more about how to create a support ticket account, please register to view the recording here:

<https://register.gotowebinar.com/recording/6615927906757352711>

- 4. Netsmart Customer support can be reached at 1-833-483-5587. If you are leaving a phone message, you need to specify your name, call back number and best times to reach you, provider ID number, specific details as to the reason for your call or email, and your ticket number, if you have one.
- 5. EVV Questions for DHHS can be emailed to [dhhs.medicaidfa-evv@nebraska.gov.](mailto:dhhs.medicaidfa-evv@nebraska.gov)
- 6. Other questions can be directed to your assigned resource development worker or service coordination agency.